### DON'T KNOW HOW TO ADD THE ENTRIES TO THE TABLE OF CONTENTS?

## Here is how it is done!

### **If you created an automated Table of Contents:**

- 1. Select the page header on the page you wish to add to the table of contents.
- 2. On the **Reference** tab, locate the section labelled **Table of Contents**

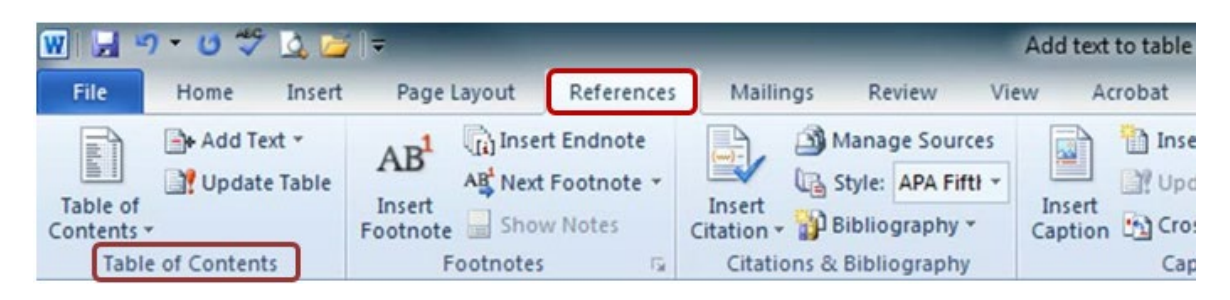

3. In this section, click on drop down menu labelled **Add Text** and select **Level 1**

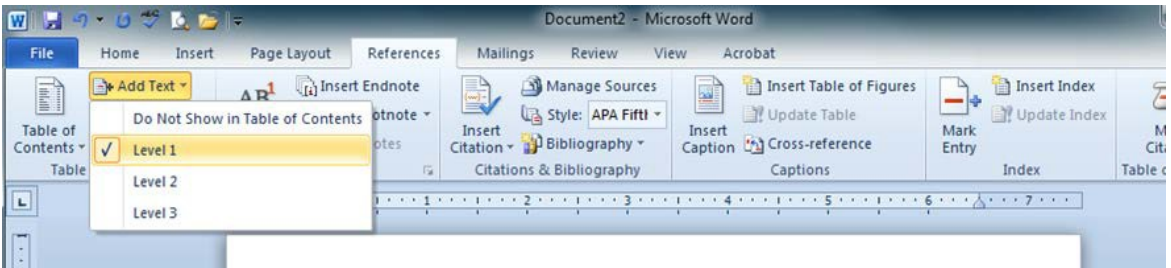

#### 4. Click on **Update Table**

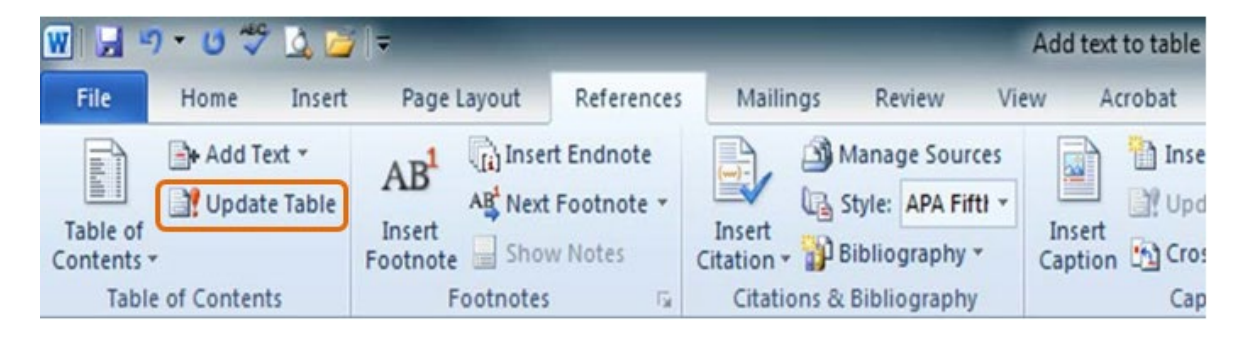

5. Fix the formatting of the entry as needed.

**If you created your Table of Contents manually, it must be updated manually:**

**1.** Click on the **References** tab and find the section labeled **Table of Contents**

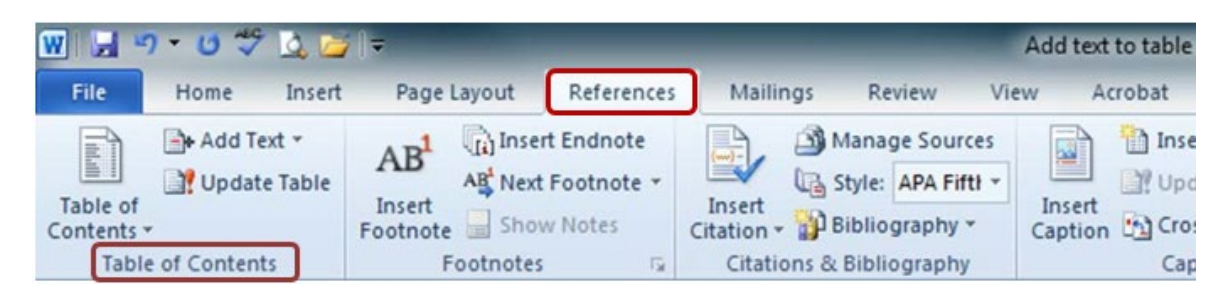

**2.** From the drop down menu labelled **Add Text** select **Level 1**

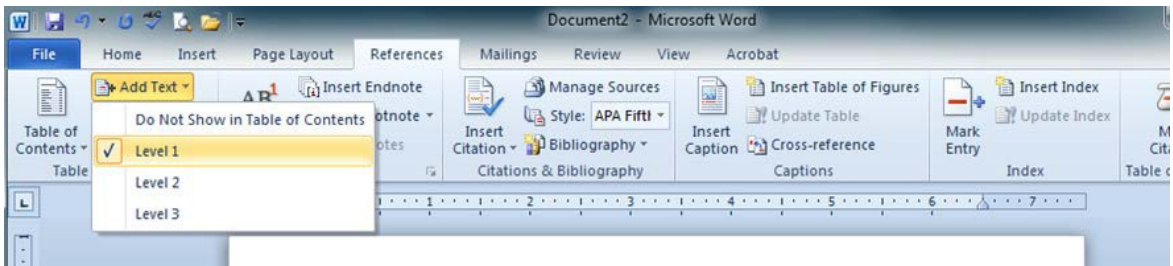

- 3. Place the cursor on the document where you wish to add the text (entry)
- 4. Manually type in the page header and page number

### **Table of Contents**

Add entries and page numbers for front matter here.

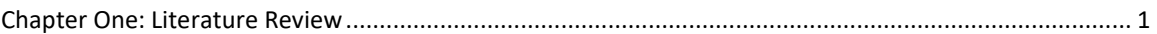

# MORE INFORMATION ON USING A TABLE OF CONTENTS IN MS WORD

For more information on working with a table of contents, see one of the links below:

- [How to create tables of contents](https://support.office.com/en-us/article/Create-a-table-of-contents-5bb888e7-0f8f-4d94-a7e1-6d1ccb250ded) automatically
- [Update your Table of Contents](https://support.office.com/en-us/article/Update-a-table-of-contents-6c727329-d8fd-44fe-83b7-fa7fe3d8ac7a)
- [Insert a Table of Contents](https://support.office.com/en-us/Search/results?query=create+a+table++of+contents+in+word+2010)
- [Format or Customize a Table of Contents](https://support.office.com/en-us/article/format-or-customize-a-table-of-contents-9d85eb9c-0b55-4795-8abb-a49885b3a58d)